**BenQ**  $FP71E/FP71E^{+}$ **Kolorowy monitor LCD Rozmiar panelu LCD 17.0" Podręcznik użytkownika**

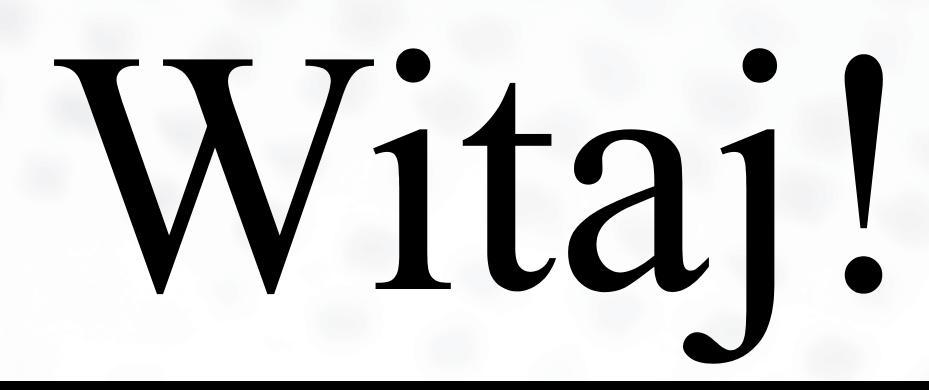

## **Copyright i**

Copyright © 2004 BenQ Corporation. Wszelkie prawa zastrzeżone. Reprodukowanie, przekazywanie, przepisywanie, zapisywanie w jakikolwiek sposób lub tłumaczenie na jakikolwiek język lub język programowania tej publikacji, w każdej formie i jakimikolwiek środkami elektronicznymi, mechanicznymi, magnetycznymi, optycznymi, chemicznymi lub innymi jest zabronione bez wcześniejszej pisemnej zgody firmy BenQ Corporation.

## **Disclaimer ii**

Firma BenQ Corporation nie podejmuje zobowiązań prawnych ani nie daje gwarancji, wyrażonych lub domniemanych, w odniesieniu do zawartości niniejszego dokumentu, a szczególnie unieważnia wszelkie gwarancje, tytuły sprzedaży, czy fakt spełniana wymagań dla szczególnych zastosowań. Co więcej, firma BenQ Corporation zastrzega sobie prawo do przeprowadzania aktualizacji niniejszej publikacji i wprowadzania zmian od czasu do czasu do zawartości tej publikacji bez wymogu informowania kogokolwiek przez BenQ Corporation o takich aktualizacjach czy zmianach.

## **Proszę przestrzegać poniższych przepisów iiibezpieczeństwa, aby zapewnić najlepszą jakość obrazu i długi czas użytkowania monitora**

### **Bezpieczeństwo zasilania**

- Wtyczka zasilania służy do podłączenia urządzenia do zasilania prądem zmiennym.
- Kabel zasilania służy do podłączania urządzeń do zasilania. Gniazdko zasilania powinno znajdować się blisko wyposażenia i być łatwo dostępne.
- Ten produkt należy zasilać prądem o charakterystyce podanej na oznaczonej etykiecie. Jeśli nie jesteś pewny co do rodzaju dostępnego zasilania, skontaktuj się ze sprzedawcą lub lokalną firmą dostarczająca prąd.

## **Konserwacja i czyszczenie**

- Czyszczenie. Zanim rozpoczniesz czyszczenie pamiętaj żeby wyłączyć monitor z zasilania. Oczyść powierzchnię monitora LCD przy pomocy gładkiej szmatki. Unikaj stosowania jakichkolwiek płynów, aerozolów czy środków do czyszczenia okien.
- Szczeliny i otwory z tyłu lub u góry obudowy zapewniają wentylację. Nie wolno ich blokować ani przykrywać. Monitora nie wolno umieszczać obok lub nad kaloryferem lub innym źródłem ciepła lub w ciasnej zabudowie, jeśli nie zapewniono odpowiedniej wentylacji.
- Nigdy nie wciskaj jakichkolwiek przedmiotów ani nie wlewaj żadnych płynów do tego urządzenia.

## **Naprawy**

• Nie podejmuj prób własnoręcznej naprawy monitora, ponieważ otwieranie lub zdejmowanie części obudowy może wystawić cię na wpływ niebezpiecznego napięcia lub inne ryzyko. Jeśli dojdzie do jakiegokolwiek przypadku nieodpowiedniego działania opisanego powyżej, lub dojdzie do wypadku, np. upuszczenia urządzenia, skontaktuj się z wykwalifikowanymi pracownikami serwisu, aby naprawić monitor.

# Spis treści

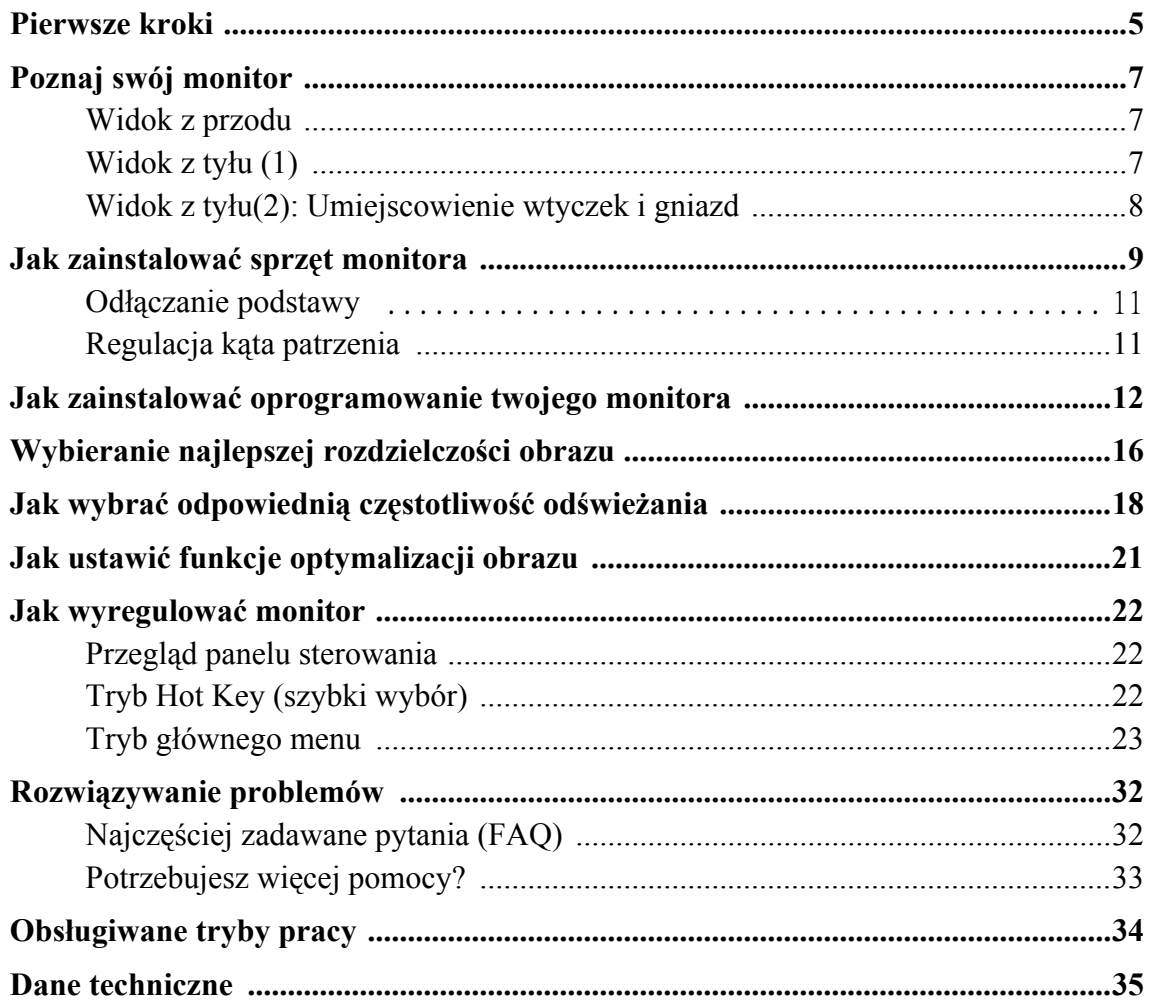

# <span id="page-4-0"></span>**Pierwsze kroki 1**

Podczas odpakowywania monitora sprawdź, czy otrzymałeś następujące elementy. Jeśli ich nie ma lub są uszkodzone, proszę niezwłocznie skontaktować się ze sprzedawcą, u którego zakupiono produkt.

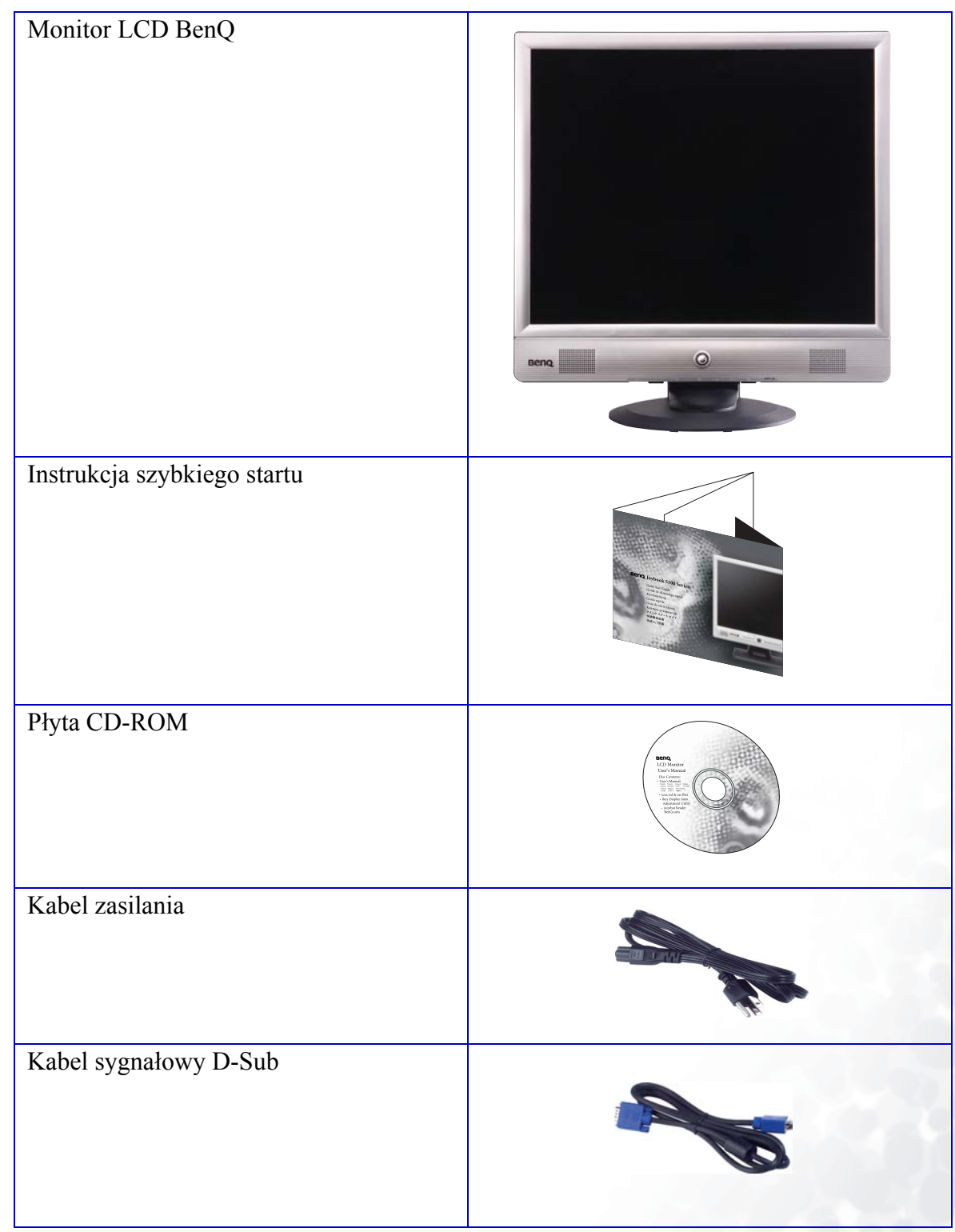

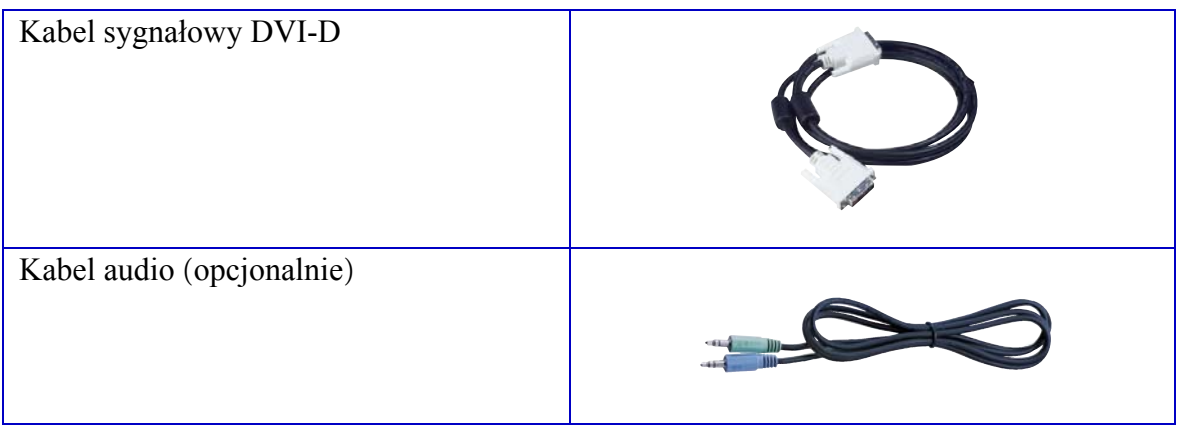

## <span id="page-6-0"></span>**Poznaj swój monitor 2**

### <span id="page-6-1"></span>**Widok z przodu**

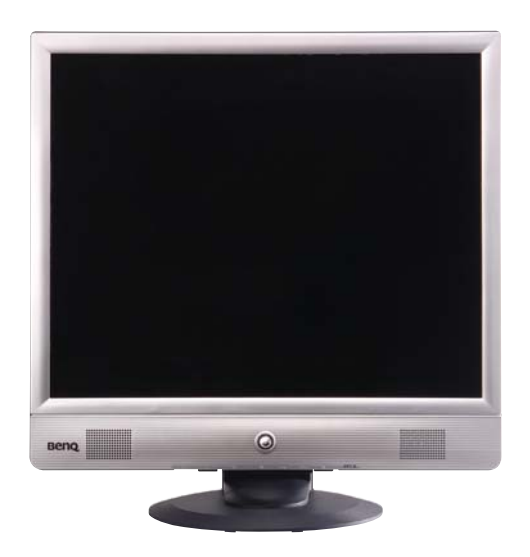

## <span id="page-6-2"></span>**Widok z tyłu (1)**

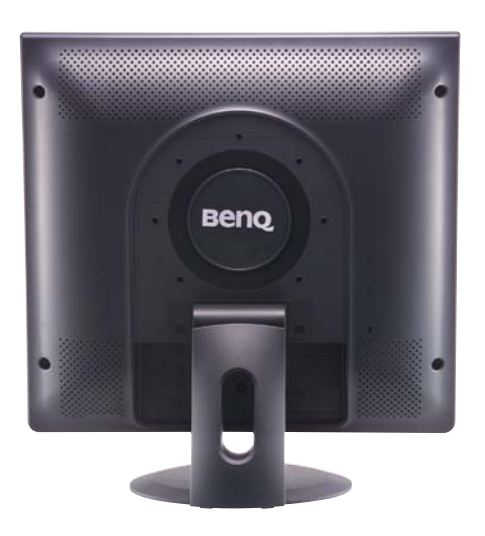

### <span id="page-7-0"></span>**Widok z tyłu(2): Umiejscowienie wtyczek i gniazd**

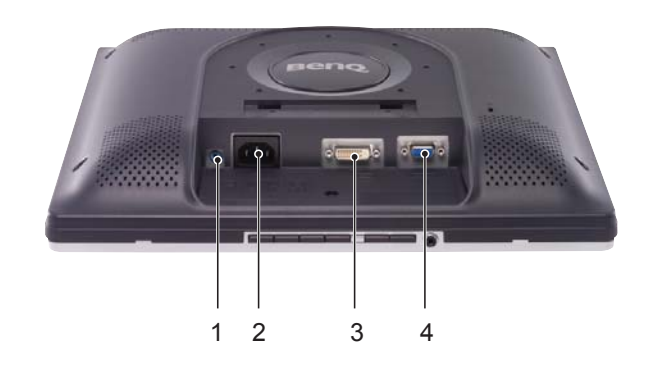

- 1. Gniazdo Audio
- 2. Wtyk zasilania AC
- 3. Gniazdo DVI-D
- 4. Gniazdo D-Sub

## <span id="page-8-0"></span>**Jak zainstalować sprzęt monitora 3**

Upewnij się, że wyłączyłeś zasilanie komputera i monitora. Postępuj zgodnie z poniższymi krokami, aby zainstalować ten monitor LCD.

1. Ustaw płytę podstawy w osi ze stojakiem monitora i pchnij ją w górę, aż do momentu usłyszenia dźwięku zatrzaśnięcia.

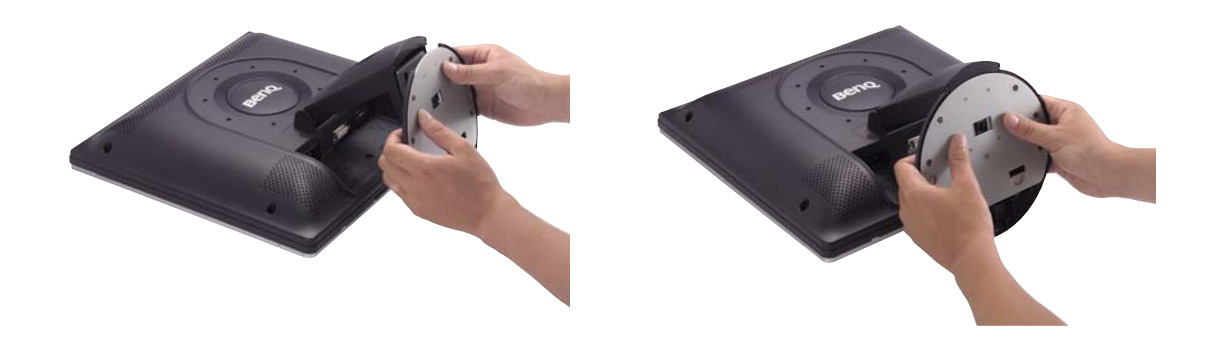

2. i.> Podłącz kabel zasilania do monitora. ii.> Podłącz kabel audio do monitora. iii.> Podłącz kabel sygnałowy do monitora. (Złącze D-Sub i/lub DVI-D)

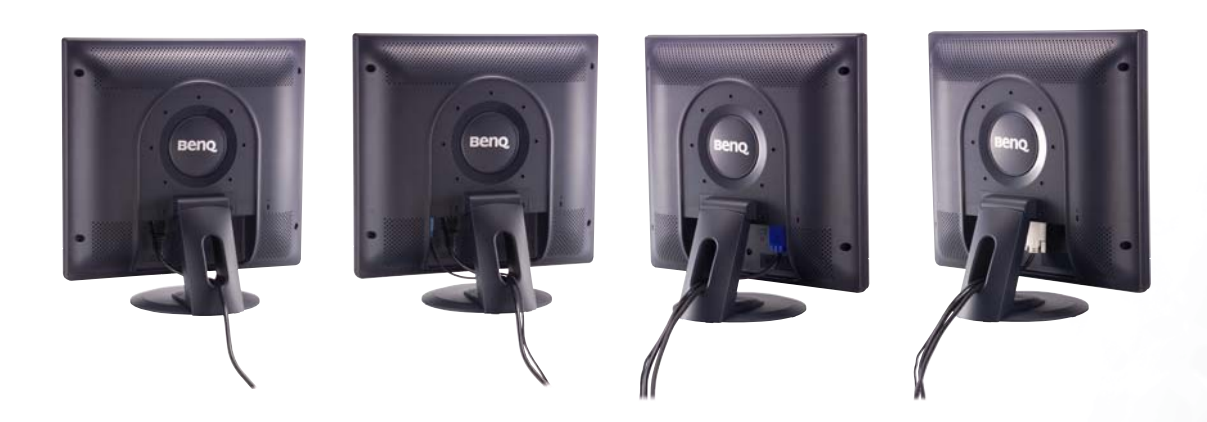

3. i.> Wsuń wtyczkę kabla zasilania do gniazda zasilania prądem przemiennym i włącz zasilanie. ii.> Podłącz drugi koniec kabla audio do wyjścia audio komputera.

iii.> Podłącz drugi koniec kabla sygnałowego do gniazda sygnałowego komputera.

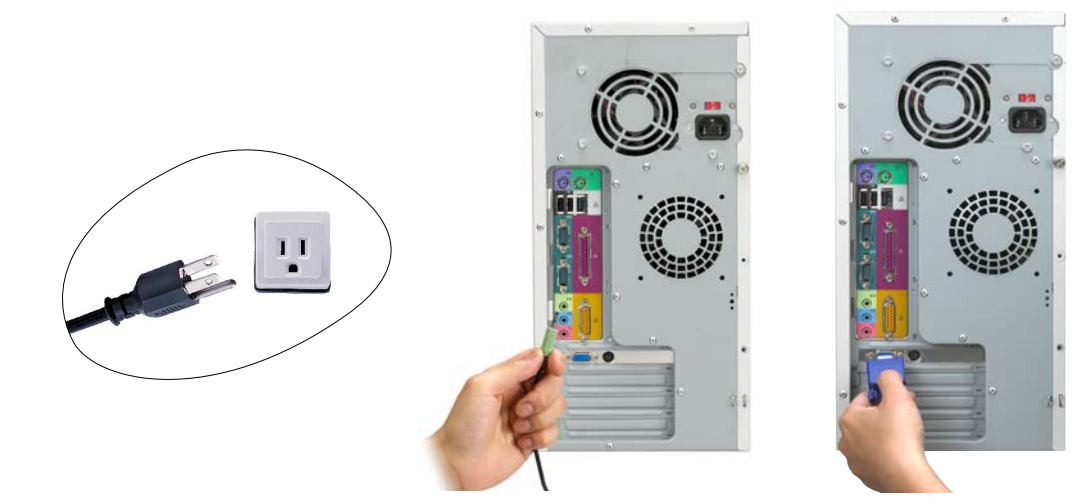

4. Przyłącz słuchawki do gniazda słuchawkowego umieszczonego w dolnej części panelu sterowania, jak to przedstawiono.

5. Wciśnij przycisk Power (Zasilanie) na przednim panelu monitora. Zacznie świecić wskaźnik zasilania.

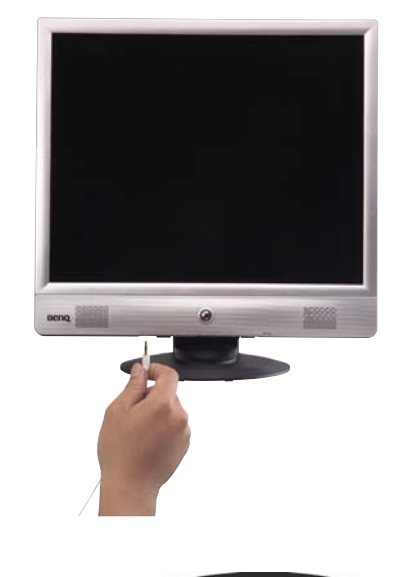

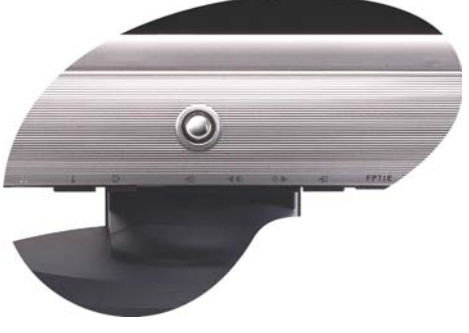

### <span id="page-10-0"></span>**Odłączanie podstawy**

Nacisnąć przycisk Lock (Blokada) i pociągnąć płytę podstawy w dół w celu zdjęcia jej z monitora.

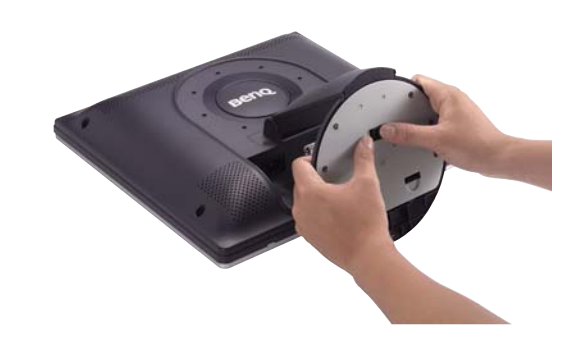

Uwaga: Podczas odłączania podstawy nie należy wkładać palców do szczeliny pomiędzy podstawą i monitorem.

### <span id="page-10-1"></span>**Regulacja kąta patrzenia**

Ten monitor LCD wyposażono w funkcję pochylania ekranu, co pozwala na osiągnięcie optymalnego kąta patrzenia.

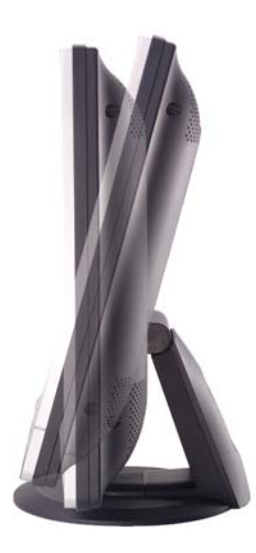

## <span id="page-11-0"></span>**Jak zainstalować oprogramowanie twojego monitora 4**

Musisz zainstalować sterownik monitora odpowiedni dla systemu operacyjnego komputera.

Windows 98, przejdź do str. 12.

Windows 2000, przejdź do str. 13.

Windows ME, przejdź do str. 14.

Windows XP, przejdź do str. 15.

**Windows 98.** Aby manualnie zainstalować lub uaktualnić sterownik, postępuj zgodnie z poniższym opisem:

- 1. Otwórz panel sterowania i podwójnie kliknij ikonę "**Ekran**" .
- 2. W oknie "**Właściwości ekranu**", wybierz zakładkę "**Ustawienia**" . Kliknij przycisk "**Zaawansowane...**" w prawym dolnym rogu.
- 3. Wybierz zakładkę "**Monitor**" . Kliknij przycisk "**Zmień**" w prawym górnym rogu.
- 4. Otworzy się "**Kreator aktualizacji sterownika urządzenia**". Potwierdź wybór klikając "**Dalej**".
- 5. Wybierz "**Utworzyć listę wszystkich sterowników w określonej lokalizacji, aby można było wybrać odpowiedni sterownik"** i wciśnij "**Dalej**".
- 6. Następnie kliknij przycisk "**Z dysku**" w prawym dolnym rogu. Pojawi się kolejne okno. Wybierz przycisk "**Przeglądaj"**.
- 7. Włóż dostarczoną płytę CD do napędu CD-ROM komputera. Wybierz napęd CD z rozwijanego menu.
- 8. Po ponownym wciśnięciu "**OK**" w kolejnym oknie pojawi się lista kompatybilnych urządzeń. Wybież "**FP71E**" z listy i ponownie naciśnij "**Next**".
- 9. Pojawi się okno dialogowe "**Włóż dysk**". Kliknij "**OK**", a następnie kliknij "**Omiń plik**".
- 10. Zamknij "**Kreatora aktualizacji sterownika urządzenia**" klikając "**Zakończ**", aby zakończyć instalację.

**Windows 2000**. Po pierwszym uruchomieniu Windows z nowym monitorem, system wykryje go i automatycznie uruchomi "**Kreatora dodawania nowego sprzętu** ". Wykonaj polecenia zaczynając od kroku numer 4.

- 1. Włóż płytę CD-ROM "**BenQ LCD Monitor**" do napędu CD-ROM komputera.
- 2. Kliknij "**Start**" i "**Ustawienia**".
- 3. Otwórz panel sterowania i kliknij podwójnie ikonę "**Ekran**".
- 4. W oknie "**Właściwości ekranu**", wybierz zakładkę "**Ustawienia**" . Kliknij przycisk "**Zaawansowane właściwości**" w prawym dolnym rogu.
- 5. Wybierz "**Monitor**" i kliknij "**Właściwości**".
- 6. Wybierz zakładkę "**Sterownik**" i kliknij "**Aktualizuj sterownik**".
- 7. Pojawi się okno "**Kreatora aktualizacji sterownika urządzenia**". Kliknij "**Dalej**".
- 8. Wybierz "**Wyświetl listę wszystkich znanych sterowników tego urządzenia, aby można było wybrać określony sterownik**" i kliknij "**Dalej**".
- 9. W następnym oknie kliknij "**Z dysku**", następnie pojawi się okno "**Instalowanie z dysku"**. Kliknij "**Przeglądaj**", pojawi się okno "**Lokalizowanie pliku**".
- 10. Przejdź w dół ekranu, wybierz napęd CD ROM i kliknij "**Dalej**" .
- 11. Z listy folderów na CD-ROM wybierz folder "**Drivers(Sterowniki)**" i dwa razy kliknij "**Otwórz**", następnie kliknij "**OK**". Wybierz swój LCD Mode (FP71E) z listy w następnym oknie, potem kliknij "**Next**" dwa razy.
- 12. Nowe sterowniki zostały zainstalowane na twoim komputerze.

**Windows ME.** Aby manualnie zainstalować lub uaktualnić sterownik, postępuj zgodnie z poniższym opisem:

- 1. Kliknij "Start", "**Ustawienia**", "**Panel sterowania**" i kliknij podwójnie "**Ekran**".
- 2. W oknie właściwości ekranu kliknij zakładkę "**Ustawienia**" i kliknij "**Zaawansowane...**".
- 3. Kliknij zakładkę "**Monitor**" i kliknij "**Zmień**".
- 4. Pojawi się okno dialogowe "**Kreatora aktualizacji sterownika urządzenia**". Wybierz "**Określ lokalizację sterownika(Zaawansowane)"** i kliknij "**Dalej**".
- 5. Wybierz "**Utworzyć listę wszystkich sterowników w określonej lokalizacji, aby można było wybrać odpowiedni sterownik**" i kliknij "**Dalej**".
- 6. Wybierz "**Monitor**" z listy i kliknij "**Dalej**".
- 7. Wybierz "**Utworzyć listę wszystkich sterowników w określonej lokalizacji, aby można było wybrać odpowiedni sterownik.**".
- 8. Kliknij "**Z dysku**" i kliknij "**Przeglądaj...**".
- 9. Włóż płytę "**BenQ LCD Monitor's CD**" do napędu CD-ROM i wpisz d:\ (zmień literę napędu, aby zgadzała się z oznaczeniem napędu CD-ROM twojego komputera, jeśli nie jest on oznaczony D). Otwórz folder "**Drivers(Sterowniki)**" i wybierz model z listy po lewej. Kliknij "**OK**".
- 10. Kliknij "**OK**" w oknie "**Zainstaluj z dysku**" . Pojawi się okno "**Kreator aktualizacji sterownika urządzenia**". Wybierz model z listy i kliknij "**Dalej**".
- 11. Kliknij "**Dalej**".
- 12. Kliknij "**Zakończ**", aby zakończyć instalację.

#### **Windows XP**.

- 1. Kliknij prawym przyciskiem myszy na pulpicie i wybierz "**Właściwości**". Wybierz zakładkę "**Ustawienia**" i kliknij przycisk "**Zaawansowane**". Pojawi się małe okno. Wybierz zakładkę "**Monitor**" w nowym oknie i kliknij "**Właściwości**".
- 2. Wybierz zakładkę "**Sterownik**" i kliknij "**Aktualizuj sterownik…**"
- 3. Pojawi się "**Kreator aktualizacji sprzętu**" Kliknij "**Dalej**".
- 4. Wybierz "**Nie wyszukuj, wybiorę sterownik do zainstalowania"** i kliknij "**Dalej**".
- 5. W następnym oknie kliknij "**Z dysku…**", pojawi się okno "**Instalowanie z dysku**". Kliknij "**Przeglądaj**". Pojawi się okno "**Lokalizowanie pliku**".
- 6. Wybierz odpowiedni sterownik i kliknij "**Dalej**".
- 7. Nowe sterowniki zostały zainstalowane na twoim komputerze. Kliknij "**Zakończ**", aby zakończyć instalację.

## <span id="page-15-1"></span><span id="page-15-0"></span>**Wybieranie najlepszej rozdzielczości obrazu 5**

Z powodu charakteru technologii ekranów LCD rozdzielczość ekranu jest zawsze stała. Najlepszą jakość obrazu monitora FP71E/FP71E<sup>+</sup> można uzyskać z rozdzielczością 1280x1024. Ta rozdzielczość to tzw. rozdzielczość standardowa lub maksymalna - rozdzielczość dająca najbardziej wyraźny obraz. Niższe rozdzielczości wyświetlane są w trybie pełnego ekranu przez obwód interpolacji. Jednakże interpolowane rozdzielczości nie działają całkowicie poprawnie. Dlatego jeśli chcesz skorzystać z wszystkich zalet technologii LCD, musisz korzystać ze standardowej rozdzielczości. Jeśli korzystasz z Windows /98/2000/ME lub XP możesz zmienić rozdzielczość w następujący sposób:

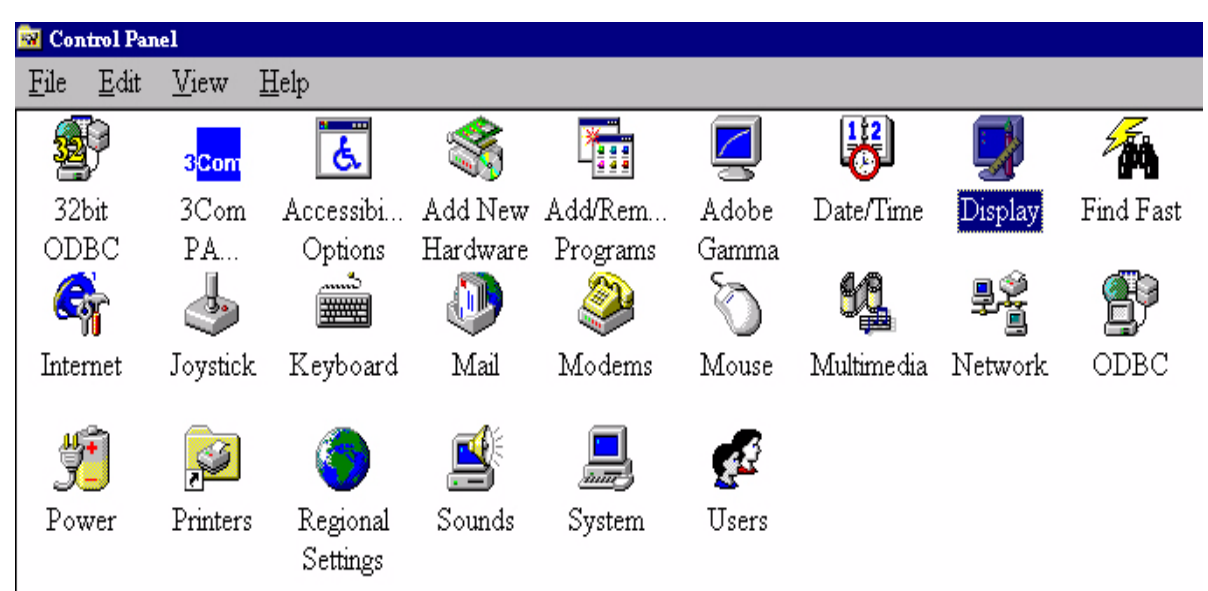

1. Kliknij podwójnie ikonę "**Ekran**" na panelu sterowania.

2. W oknie "**Właściwości ekranu**", wybierz zakładkę "**Ustawienia**" . Możesz zmienić rozdzielczość przy pomocy suwaka po prawej stronie.

3. Wybierz rozdzielczość 1280x1024. Następnie kliknij "**Zastosuj**".

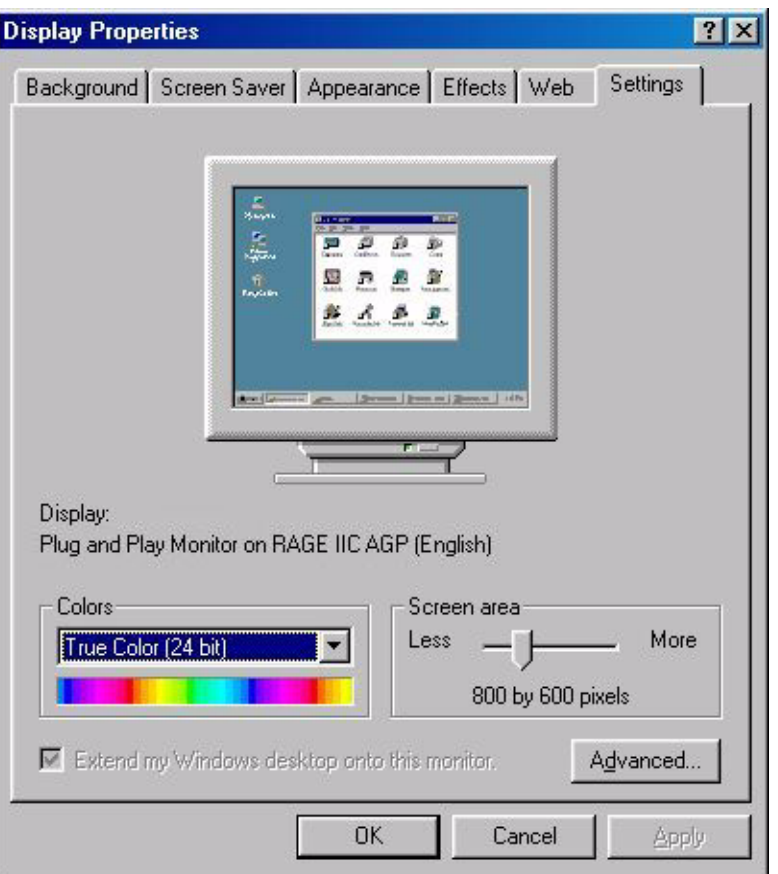

4. W kolejnych oknach klikaj "**OK**" i "**Tak**"

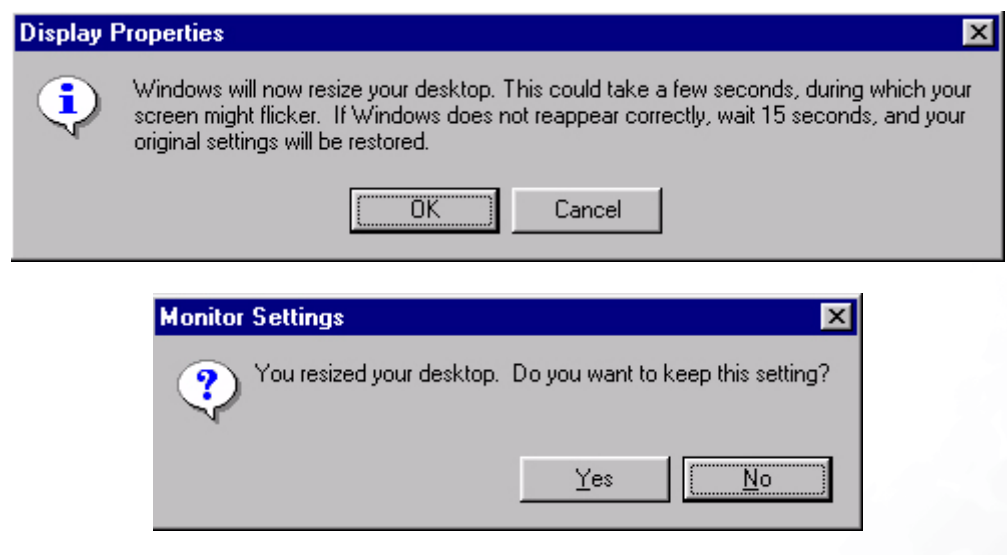

5. Możesz teraz zamknąć okno "**Właściwości ekranu**".

## <span id="page-17-1"></span><span id="page-17-0"></span>**Jak wybrać odpowiednią częstotliwość odświeżania 6**

W przypadku monitora LCD nie trzeba wybierać najwyższej możliwej częstotliwości odświeżania, ponieważ technicznie niemożliwym jest, aby ekran LCD migotał. Najlepsze rezultaty uzyskuje się stosując tryby fabryczne już ustawione w komputerze. W tym podręczniku użytkownika znajduje się tabela z listą trybów fabrycznych. Możesz wybrać 60 Herców, (ale nie 72Hz) dla standardowej rozdzielczości 1280x1024. W Windows /98/2000/ME/XP możesz zmienić częstotliwość odświeżania w następujący sposób:

1. Kliknij podwójnie ikonę "**Ekran**" na panelu sterowania.

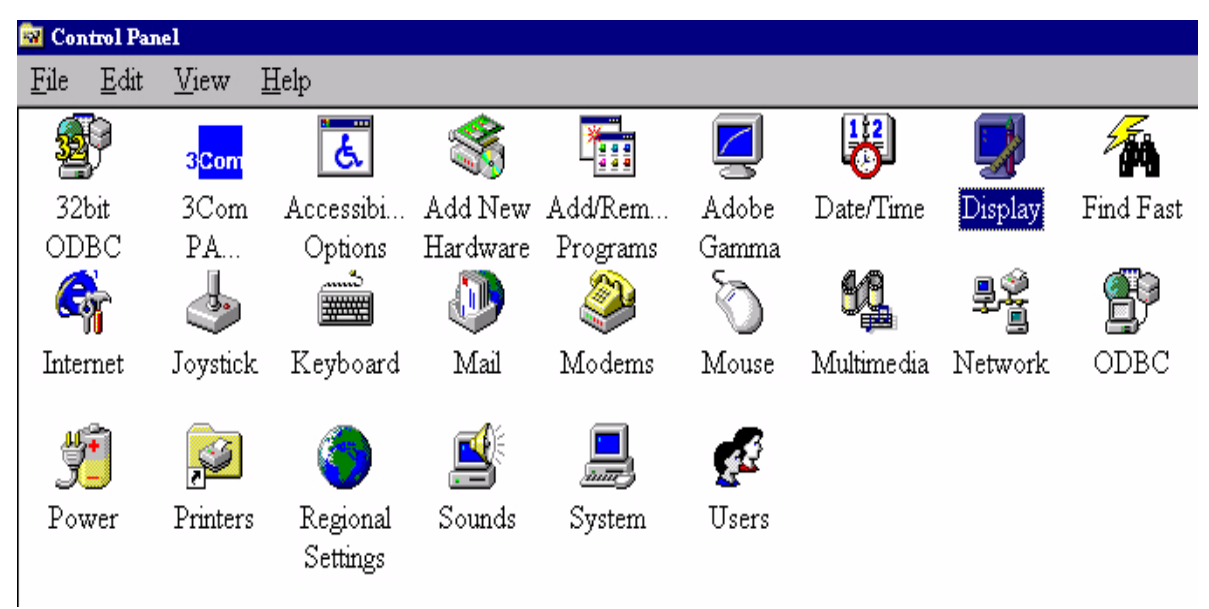

2. W oknie "**Właściwości ekranu**", wybierz zakładkę "**Ustawienia**" . Kliknij przycisk "**Zaawansowane...**" w prawym dolnym rogu.

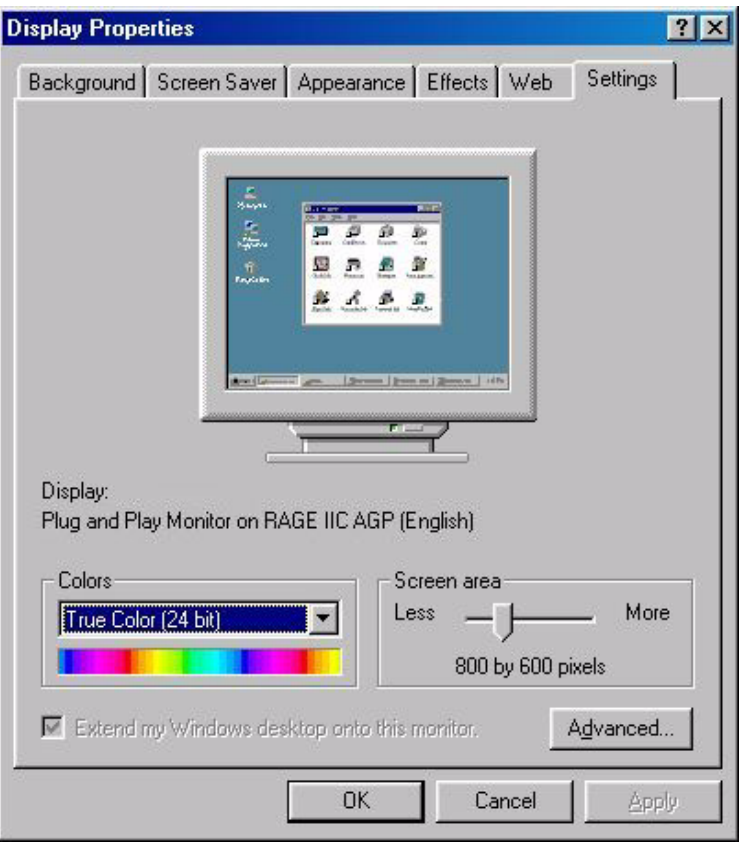

3. Wybierz zakładkę "**Monitor**". Pole wyboru częstotliwości odświeżania znajduje się w środku na dole okna.

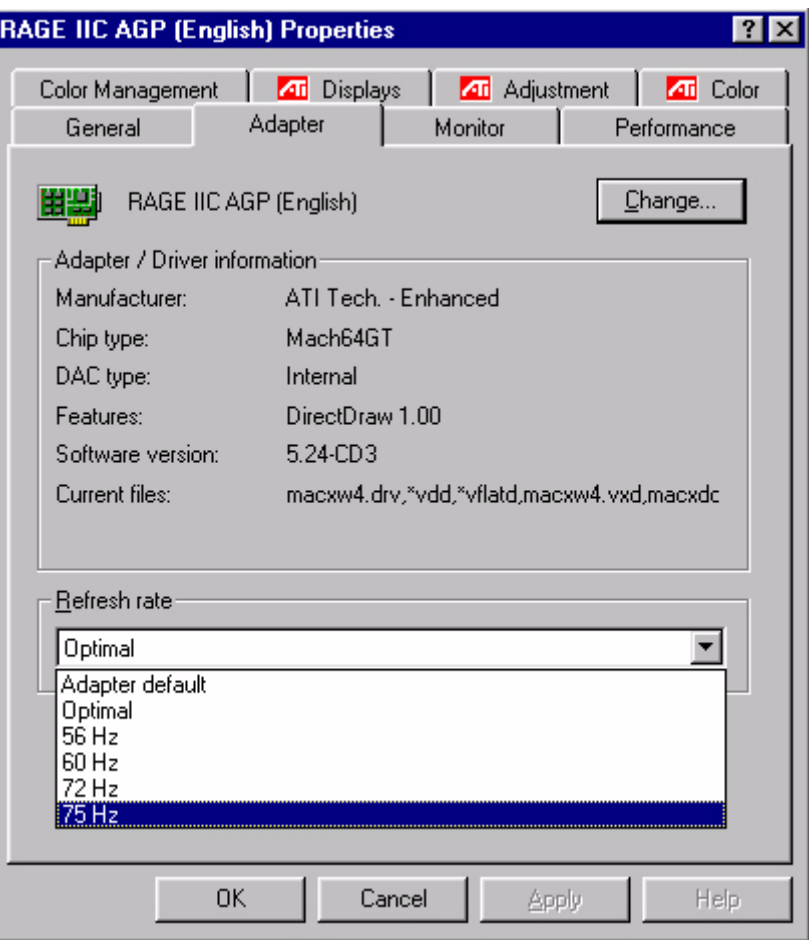

- 4. Wybierz częstotliwość odświeżania z tabeli z trybami fabrycznymi znajdującej się w tym podręczniku użytkownika i wybierz ją w polu wyboru.
- 5. W kolejnych oknach klikaj "**Zmień**", "**OK**" i "**Tak**".

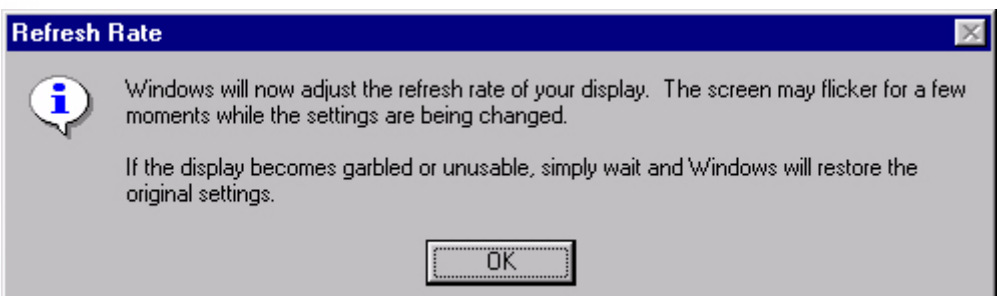

6. Możesz teraz zamknąć okno "**Właściwości ekranu**".

## <span id="page-20-0"></span>**Jak ustawić funkcje optymalizacji obrazu 7**

Najłatwiejszą metodą uzyskania optymalnego obrazu jest wykorzystanie funkcji przycisku *ikey*. Wciśnij "*ikey*" na panelu sterowania by monitor dokonał automatycznej regulacji.

Jeśli uznasz rezultaty za niewystarczające, możesz wyregulować obraz ręcznie.

- 1. Uruchom program testowy auto.exe z płyty CD-ROM; to najlepsza metoda pozwalająca na zaobserwowanie ewentualnych zmian. Możesz również użyć dowolnego innego obrazu, takiego jak tapeta systemu operacyjnego. Jednakże zalecamy wykorzystanie pliku auto.exe. Po uruchomieniu auto.exe, pojawi się wzór testowy.
- 2. Wciśnij "Enter" (wprowadź) na panelu sterowania, aby otworzyć menu ekranowe OSD.
- 3. Jeśli zauważyłeś zakłócenia pionowe, wciśnij przycisk W lub X , aby wybrać "**Geometry**" (geometria) i wciśnij przycisk "Enter". Następnie wciskaj W lub X, aby wybrać "**Pixel Clock**" (zegar pikseli) i ponownie wciśnij przycisk "Enter". Następnie wciśnij przycisk  $\blacktriangleleft$  lub  $\blacktriangleright$ , aby regulować monitor do momentu gdy zakłócenia znikną.
- 4. Jeśli zauważyłeś zakłócenia poziome, wciśnij przycisk W lub X , aby wybrać "**Geometry**" (geometria) i wciśnij przycisk "Enter". Następnie wciskaj W lub X, aby wybrać "**Phase**" (faza) i ponownie wciśnij przycisk "Enter". Następnie wciśnij przycisk  $\blacktriangleleft$  lub  $\blacktriangleright$ , aby regulować monitor do momentu gdy zakłócenia znikną.

Aby upewnić się, że funkcja "*iKey*" działa poprawnie, musisz korzystać z jednego z obsługiwanych trybów. Jeśli przycisk "*iKey*" nie działa poprawnie a na menu ekranowym pojawia się komunikat "**NON PRESET MODE**", oznacza to, że nie korzystasz z jednego z obsługiwanych trybów. Zmień ustawienia komputera na jeden z obsługiwanych trybów. Lista obsługiwanych trybów znajduje się w tym podręczniku użytkownika.

## <span id="page-21-0"></span>**Jak wyregulować monitor 8**

### <span id="page-21-1"></span>**Przegląd panelu sterowania**

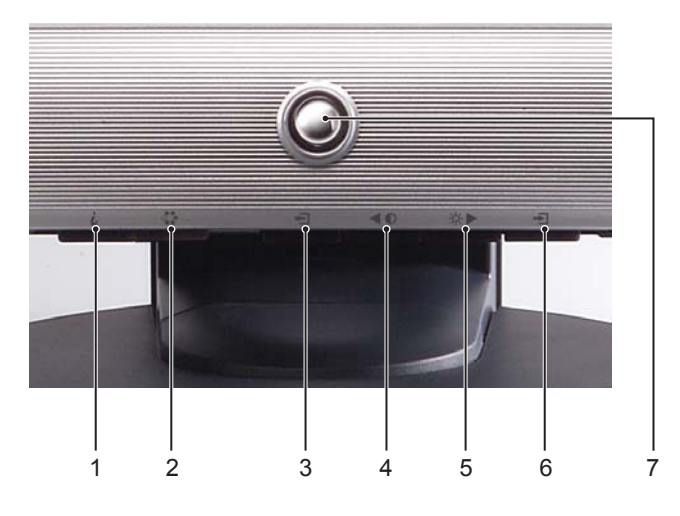

Jest 7 przycisków kontrolowania ustawień: "Enter", " $\blacklozenge$ ", "Exit", "Mode", "*iKey*" i przełącznik zasilania. Poniżej opisano podstawowe funkcje tych przycisków.

- 1. "*iKey*" : Automatycznie reguluje położenie poziome i pionowe, fazę i zegar pikseli.
- 2. Przycisk "Mode" (tryb): Pozwala na przełączanie pomiędzy różnymi trybami: Standard (standardowy), Movie 1 (film 1), Movie 2 (film 2) oraz Photo (zdjęcie).
- 3. Przycisk "Exit": Przełącza do poprzedniego menu lub prowadzi do wyjścia z menu ekranowego OSD. Ten klawisz jest również klawiszem specjalnym regulacji głośności.
- 4. Przycisk  $\blacktriangleleft$  (w lewo): do regulacji w lewo/zwiększania. Jest to także przycisk szybkiego dostępu do regulacji kontrastu.
- 5. Przycisk  $\blacktriangleright$  (w prawo): do regulacji w prawo/zwiększania. Jest to także przycisk szybkiego dostępu do regulacji jasności.
- 6. Przycisk "Enter": Uaktywnia menu ekranowe OSD, wchodzi do menu niższego poziomu (sub menu), wybiera elementy, potwierdza wybór.
- 7. "Power": Włącza i wyłącza zasilanie.

### <span id="page-21-2"></span>**Tryb Hot Key (szybki wybór)**

#### **Przyciski szybkiego wyboru Jaskrawości (Brightness) i Kontrastu (Contrast)**

 $Wciśnij$ , aby otworzyć menu Jaskrawości (Brightness), wciśnij przycisk  $\triangle$  lub  $\triangleright$ , aby wyregulować stopień jaskrawości i wciśnij "Exit", aby zamknąć menu ekranowe OSD.

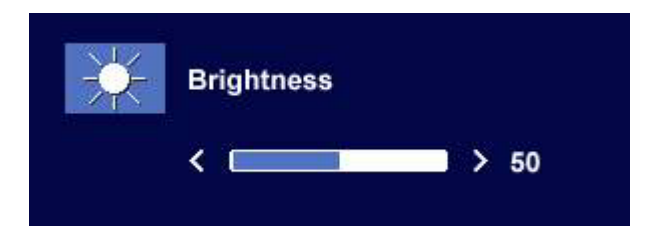

Wciśnij  $\blacktriangleleft$ , aby otworzyć menu Kontrastu (Contrast), wciśnij przycisk  $\blacktriangleleft$  lub  $\blacktriangleright$ , aby wyregulować stopień kontrastu i wciśnij "Exit", aby zamknąć menu ekranowe OSD.

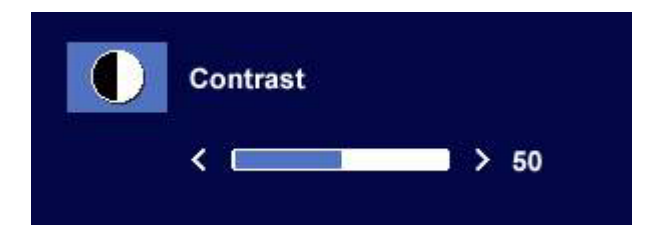

#### **Przycisk szybkiego dostępu do regulacji głośności**

Naciśnij przycisk "Volume" (Głośność), aby przejść do menu głośności, a następnie naciśnij przycisk  $\triangleleft$ lub  $\triangleright$ , aby wyregulować głośność wbudowanego głośnika. Aby wyjść z menu OSD, naciśnij przycisk "Exit" (Wyjście).

#### **Przycisk szybkiego wyboru trybu (Mode)**

Wybierz wymagany tryb z podanych czterech opcji: Standard (standardowy), Movie 1 (film 1), Movie 2 (film 2) oraz Photo (zdjęcie). Wybrany tryb oferuje najlepsze regulacje wyświetlania dla danego typu obrazu. Zaleca się stosowanie trybu Standard (standardowy), do podstawowych aplikacji komputera PC; trybu Movie 1 (film 1) zwiększającego nasycenie i kontrast, do oglądania filmów video, a trybu Movie 2 (film 2) zwłaszcza do filmów krajobrazowych; tryb Photo (zdjęcie) sluży do oglądania obrazów nieruchomych. Po zakończeniu, wciśnij "Exit", aby wyjść z menu ekranowego OSD.

### <span id="page-22-0"></span>**Tryb głównego menu**

**Funkcje sterowania dostępne w menu głównym** 

**Menu główne**

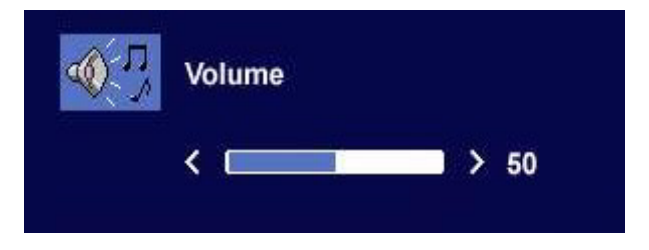

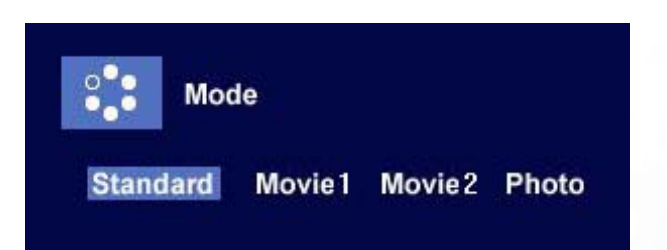

Komunikat tekstowy w prawym górnym rogu menu głównego wskazuje na aktualnie wybrany tryb.

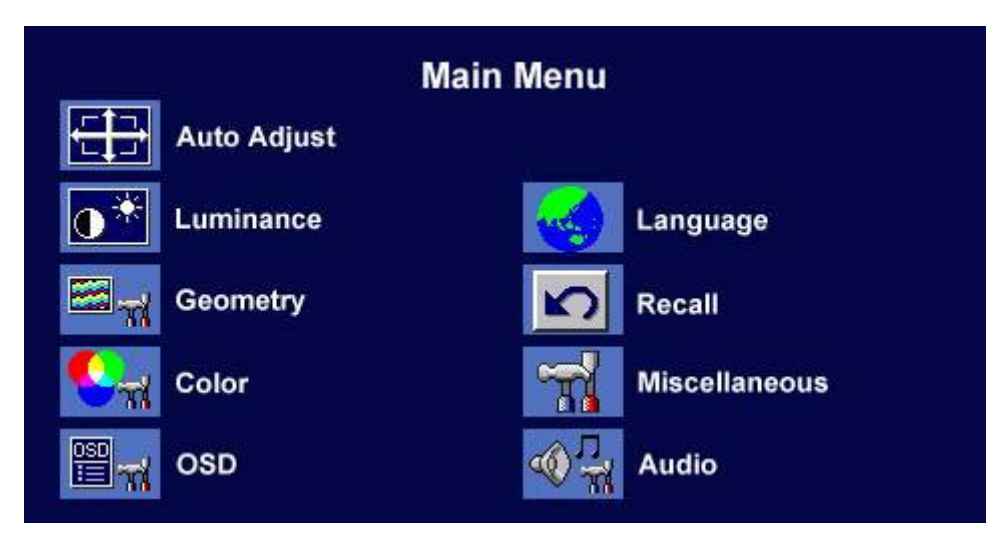

#### **Pod-menu luminancji (Luminance)**

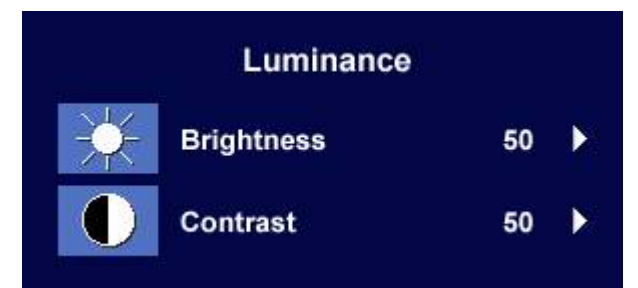

Wciśnij przycisk  $\blacktriangleleft$  lub  $\blacktriangleright$ , aby wyregulować Jaskrawość, wciśnij "Exit", aby powrócić do poprzedniego menu.

Wciśnij przycisk  $\blacktriangleleft$  lub  $\blacktriangleright$ , aby wyregulować Kontrast, wciśnij "Exit", aby powrócić do poprzedniego menu.

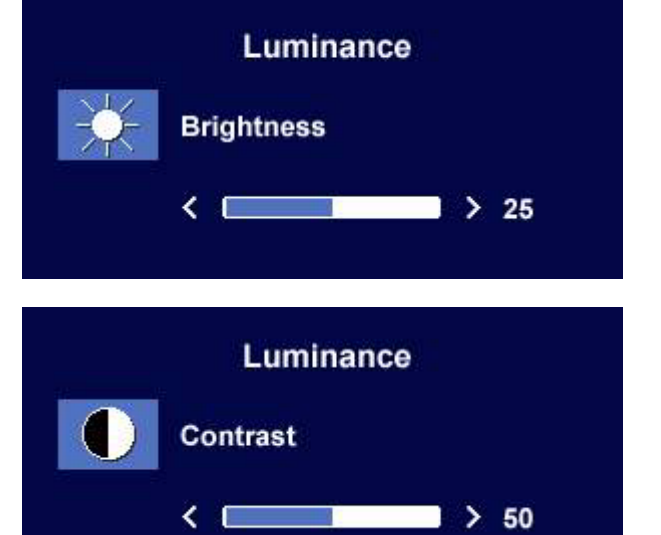

#### **Pod-menu geometrii (Geometry)**

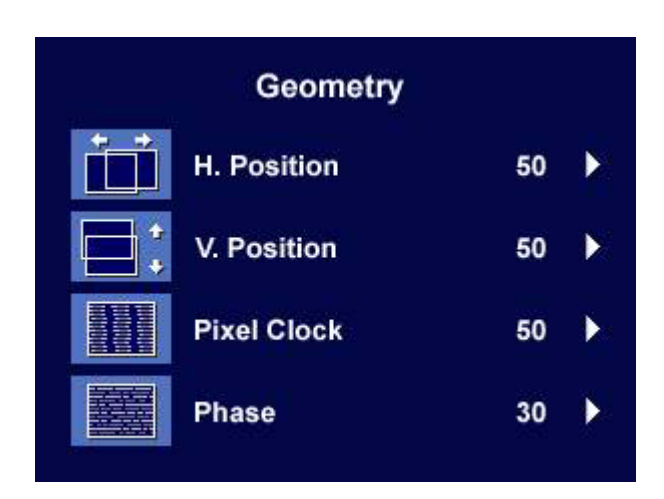

Wciśnij przycisk  $\blacktriangleleft$  lub  $\blacktriangleright$ , aby wyregulować położenie poziome (Horizontal Position), wciśnij "Exit", aby powrócić do poprzedniego menu.

**Geometry** H. Position  $\leftarrow$  $> 50$ 

**Geometry** 

Wciśnij przycisk  $\blacktriangleleft$  lub  $\blacktriangleright$ , aby wyregulować położenie pionowe (Vertical Position), wciśnij przycisk "Exit", aby powrócić do poprzedniego menu.

Wciśnij przycisk  $\blacktriangleleft$  lub  $\blacktriangleright$ , aby wyregulować zegar pikseli (Pixel Clock), wciśnij "Exit", aby powrócić do poprzedniego menu.

Wciśnij przycisk  $\triangleleft$  lub  $\triangleright$ , aby wyregulować Fazę (Phase), wciśnij "Exit", aby powrócić do poprzedniego menu.

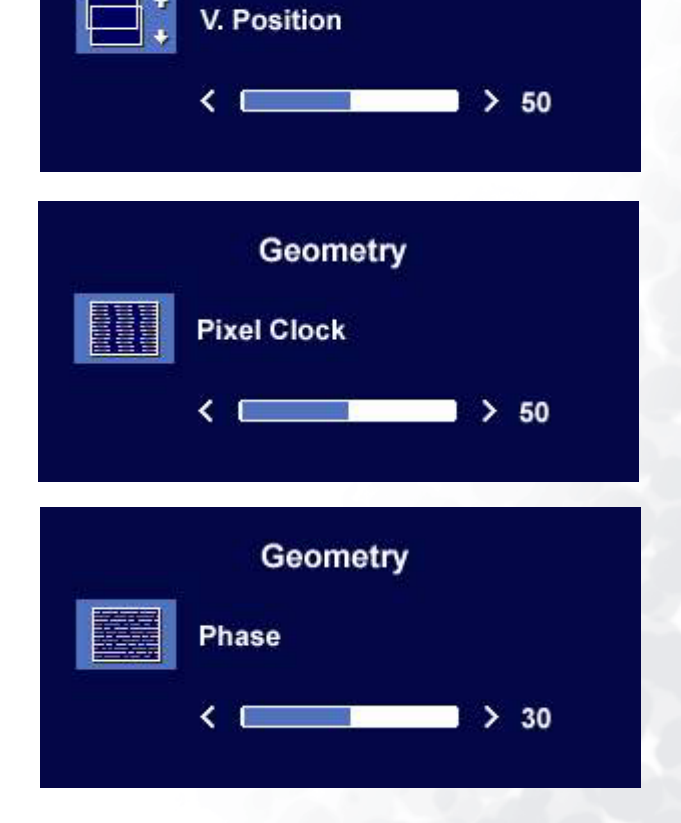

#### **Pod-menu kolorów (Color)**

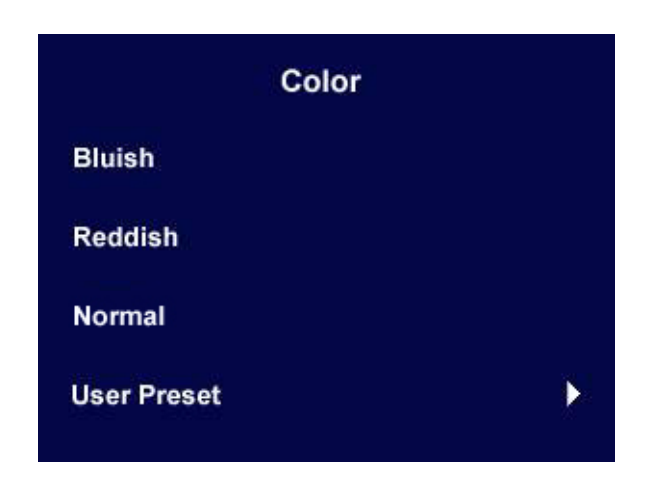

Ustawienia użytkownika User Preset:

Użytkownik może wyregulować balans kolorów dla czerwonego (Red), zielonego (Green) i niebieskiego (Blue).

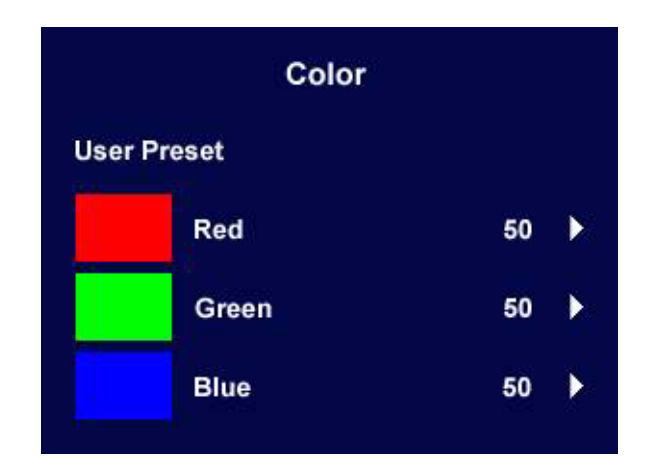

#### **Pod-menu OSD**

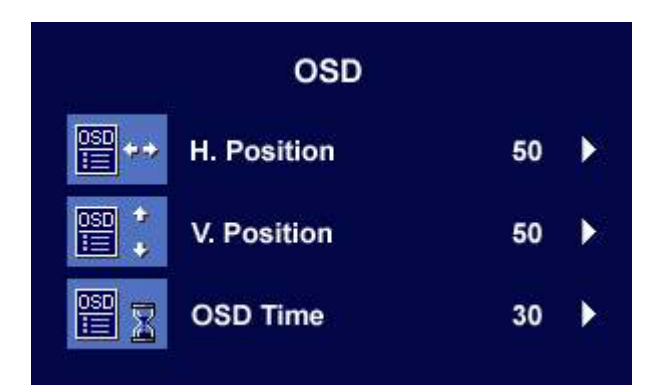

Wciśnij przycisk  $\blacktriangleleft$  lub  $\blacktriangleright$ , aby wyregulować położenie poziome menu ekranowego OSD, wciśnij "Exit", aby powrócić do poprzedniego menu.

Wciśnij przycisk  $\triangleleft$  lub  $\triangleright$ , aby wyregulować położenie pionowe menu ekranowego OSD, wciśnij "Exit", aby powrócić do poprzedniego menu.

Wciśnij przycisk  $\blacktriangleleft$  lub  $\blacktriangleright$ , aby wyregulować czas wyświetlania menu ekranowego OSD, wciśnij "Exit", aby powrócić do poprzedniego menu.

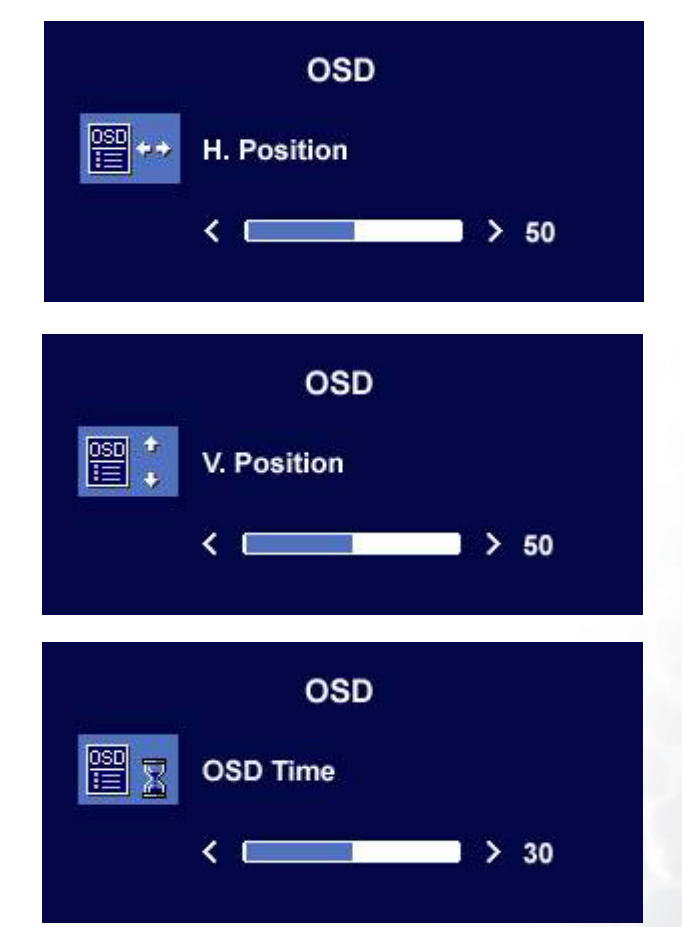

**Pod-menu języków**

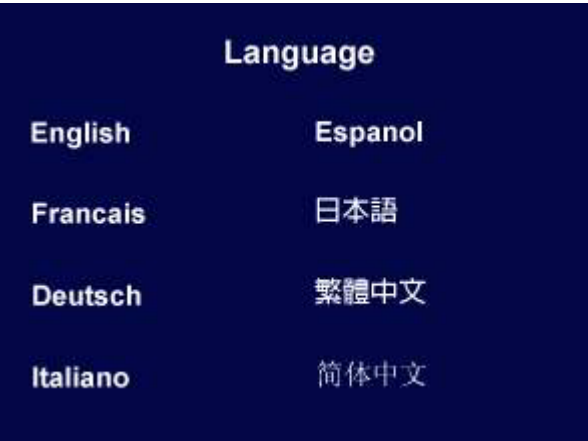

#### **Pod-menu przywróć (Recall)**

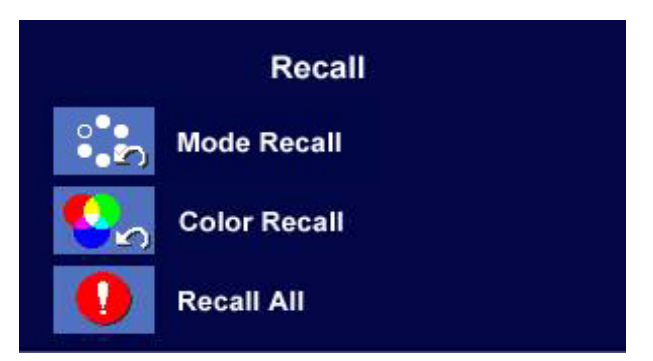

Wciśnij przycisk  $\blacktriangleleft$  lub  $\blacktriangleright$ , aby potwierdzić przywrócenie trybu. Jeśli wybrany zostanie "Yes" (Tak), przywrócone zostaną standardowe ustawienia aktualnego trybu.

Po naciśnięciu "Exit" powrócisz do poprzedniego menu.

Wciśnij przycisk  $\blacktriangleleft$  lub  $\blacktriangleright$ , aby potwierdzić przywrócenie koloru. Jeśli wybrany zostanie "Yes" (Tak), przywrócone zostaną standardowe ustawienia aktualnego koloru.

Po naciśnięciu "Exit" powrócisz do poprzedniego menu.

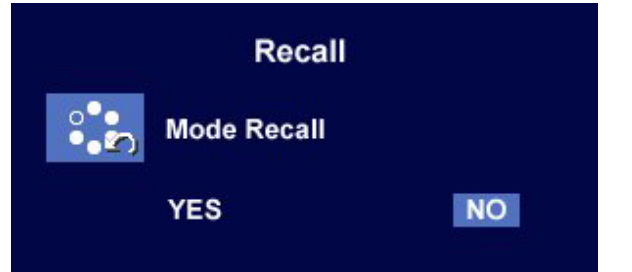

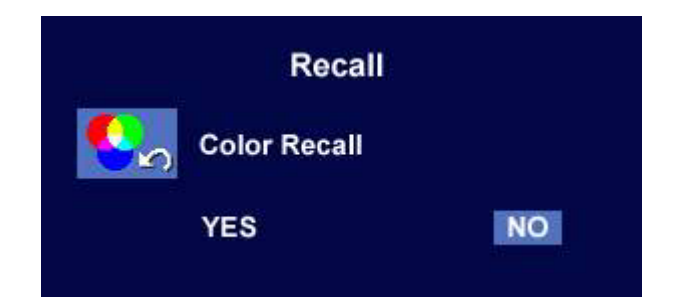

Wciśnij przycisk  $\blacktriangleleft$  lub  $\blacktriangleright$ , aby potwierdzić przywrócenie wszystkich ustawień. Jeśli wybrany zostanie "Yes" (Tak), przywrócone zostaną standardowe ustawienia dla wszystkich ustawień.

Po naciśnięciu "Exit" powrócisz do poprzedniego menu.

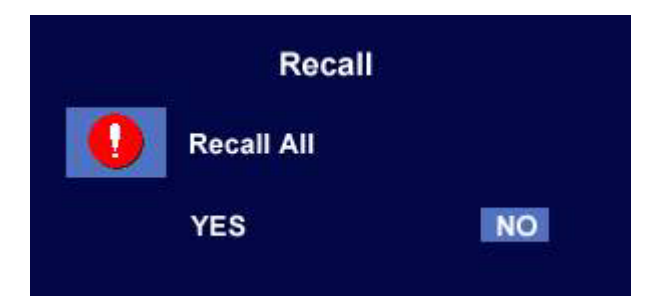

#### **Pod-menu różne (Miscellaneous)**Audio sub menu

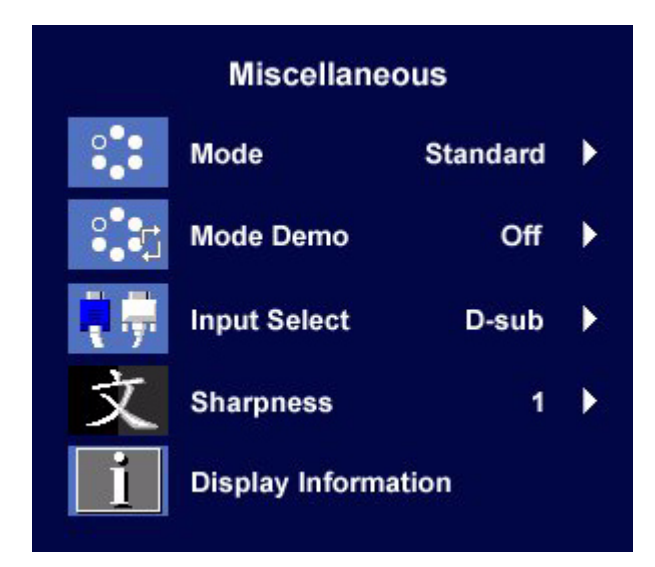

Mode (Tryb):

Wybierz wymagany tryb z podanych czterech opcji: Standard (standardowy), Movie 1 (film 1), Movie 2 (film 2) oraz Photo (zdjęcie). Wybrany tryb oferuje najlepsze regulacje wyświetlania dla danego typu obrazu. Zaleca się stosowanie trybu Standard (standardowy), do podstawowych aplikacji komputera PC; trybu Movie 1 (film 1) zwiększającego nasycenie i kontrast, do oglądania filmów video, a trybu Movie 2 (film 2) zwłaszcza do filmów krajobrazowych; tryb Photo (zdjęcie) sluży do oglądania obrazów nieruchomych.

Po zakończeniu, wciśnij przycisk "Enter", aby uaktywnić ustawienia. Po naciśnięciu "Exit" powrócisz do poprzedniego menu.

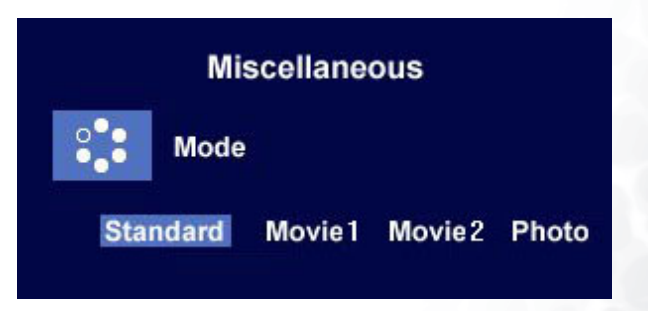

Tryb Demo:

Tryb Demo pozwala na wstępne obejrzenie efektów wybranego trybu z menu trybu.

Po wyborze "On", wciśnięciu "Enter" i aktywacji trybu Demo, ekran zostanie podzielony na dwa okna; okno po lewej pokazuje obraz trybu standardowegi, a okno po prawej przedstawia obraz wybranego trybu.

Po naciśnięciu "Exit" powrócisz do poprzedniego menu.

Wybór sygnału wejścia (Input Select):

Wybierz D-sub (analogowy) lub DVI (cyfrowy) aby aktywować nowe ustawienia.

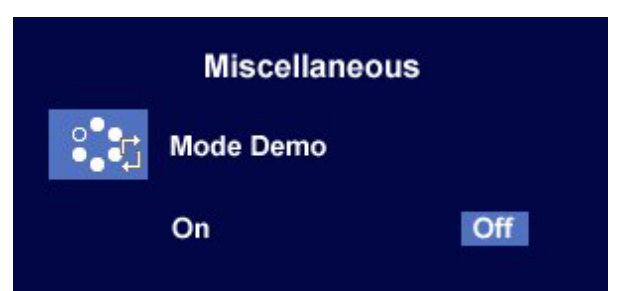

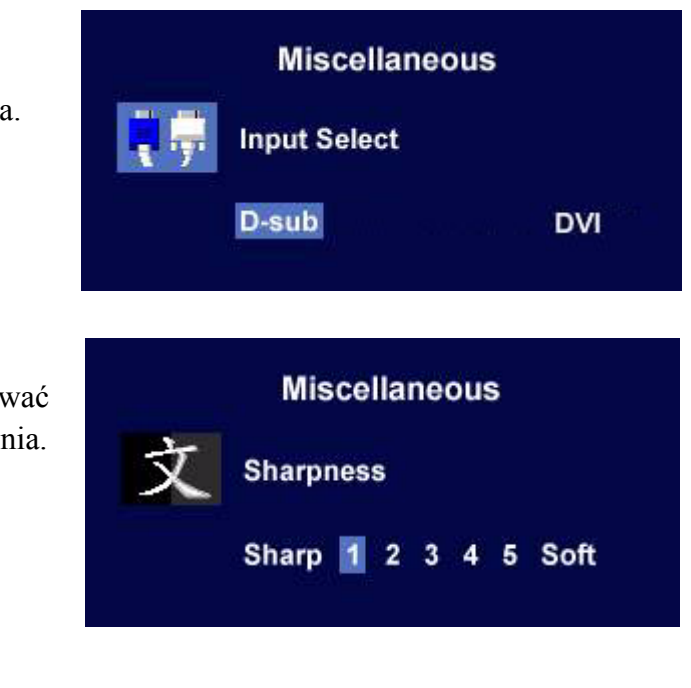

Ostrość (Sharpness):

Wciśnij przycisk  $\triangleleft$  lub  $\triangleright$ , aby wyregulować poziom ostrości i uaktywnić nowe ustawienia.

Informacja o ekranie.

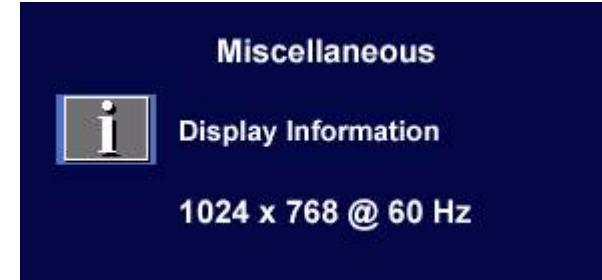

#### **Podmenu Audio (Dźwięk)**

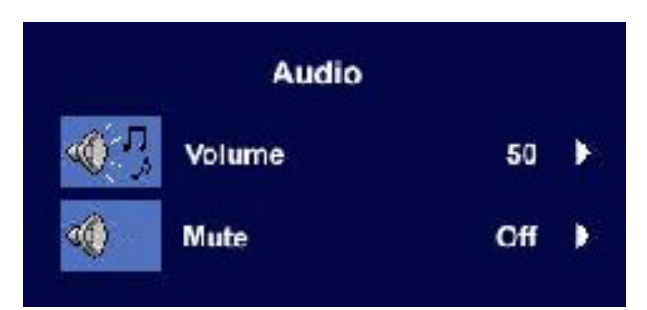

Volume (Głośność):

Naciśnij przycisk  $\blacktriangleleft$  lub  $\blacktriangleright$ , aby wyregulować poziom dźwięku.

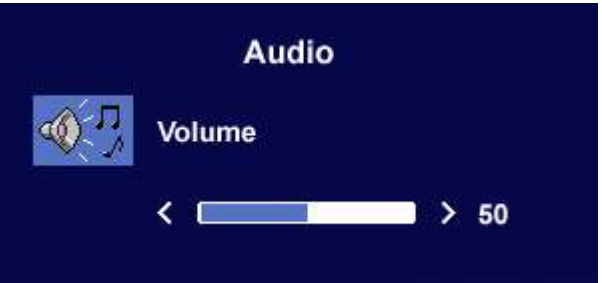

Mute (Wyciszenie):

Naciśnij przycisk  $\blacktriangleleft$  lub  $\blacktriangleright$ , aby wybrać "ON" (włączone) lub "OFF" (wyłączone) dla wyciszenia.

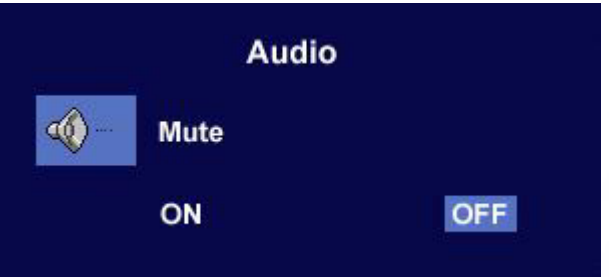

## <span id="page-31-0"></span>**Rozwiązywanie problemów 9**

### **Najczęściej zadawane pytania (FAQ)**

- <span id="page-31-1"></span>**Obraz jest rozmyty:**
- **Przeczytaj rozdział [Wybieranie najlepszej rozdzielczo](#page-15-1)ści obrazu, wybierz poprawną rozdzielczość i częstotliwość odświeżania i wprowadź zmiany zgodne z zaleceniami.**

#### **Jak użyłeś kabla przedłużenia VGA?**

Podczas testu odłącz kabel przedłużenia. Czy teraz obraz jest ostry? Jeśli nie, zoptymalizuj ustawienia wypełniając polecenia w rozdziale **Jak wybrać [odpowiedni](#page-17-1)ą częstotliwość odśwież[ania](#page-17-1)**. To normalne, że dochodzi do rozmywania ekranu w rezultacie utraty siły sygnału w kablach przedłużających. Możesz ograniczyć te straty stosując kabel przedłużenia o lepszej jakości przewodzenia lub z wbudowanym wzmacniaczem sygnału.

#### **Czy obraz staje się nieostry przy rozdzielczościach niższych od standardowej (maksymalnej)?**

Przeczytaj rozdział **[Wybieranie najlepszej rozdzielczo](#page-15-1)ści obrazu**. Wybierz rozdzielczość standardową.

#### **Widoczne są błędy pikseli:**

#### **Jeden lub kilka pikseli – są zawsze czarne, jeden lub kilka pikseli są zawsze białe, jeden lub kilka pikseli są zawsze czerwone, zielone, niebieskie lub innego koloru.**

- Oczyść ekran LCD.
- Kilkakrotnie włącz-wyłącz zasilanie.
- Są to piksele, które są zawsze jasne lub ciemne; jest to naturalna wada, charakterystyczna dla technologii LCD.

#### **Obraz ma nieodpowiedni kolor:**

#### **Wydaje się być zbyt żółty, niebieski lub różowy.**

Na monitorze wciśnij przycisk "Enter" i przycisk < lub  $\blacktriangleright$ , aby przejść do ikony "Recall" i wciśnij przycisk "Enter", aby wejść do menu niższego poziomu (pod-menu) "Recall". Wciśnij przycisk  $\blacksquare$  lub  $\blacktriangleright$ , aby wybrać "Color Recall"(Przywrócenie kolorów) i wybierz "Yes" (tak) w pod-menu "Color Recall" i wciśnij przycisk "Enter", aby przywrócić ustawienia fabryczne. Jeśli obraz nadal nie wygląda poprawnie i menu ekranowe OSD również ma nieodpowiedni kolor, oznacza to, że w sygnale brakuje jednego z trzech kolorów podstawowych. Sprawdź złącza kabli sygnałowych. Jeśli któryś z wtyków jest uszkodzony lub odłamany skontaktuj się ze sprzedawcą, aby uzyskać pomoc.

#### **Nie widać żadnego obrazu**

#### **Czy dioda na monitorze świeci się na zielono?**

Jeśli dioda LED na monitorze świeci się na zielono i na ekranie widoczny jest komunikat "Out of Range" (poza zasięgiem), oznacza to że używasz trybu wyświetlania nie obsługiwanego przez monitor - zmień ustawienia na jeden z obsługiwanych trybów. Przeczytaj rozdział "**Obsł[ugiwane](#page-33-1)  [tryby pracy](#page-32-1)**" .

#### <span id="page-32-1"></span>**Czy dioda na monitorze świeci się na pomarańczowo?**

Jeśli dioda LED na ekranie świeci się na pomarańczowo, aktywny jest tryb oszczędzania energii. Wciśnij dowolny przycisk klawiatury komputera lub porusz myszką. Jeśli to nie pomoże, sprawdź łącza kabla sygnałowego. Jeśli któryś z wtyków jest uszkodzony lub odłamany skontaktuj się ze sprzedawcą, aby uzyskać pomoc.

#### **Czy dioda na monitorze wcale się nie świeci?**

Sprawdź gniazdko zasilania, zewnętrzne źródło zasilania i przełącznik zasilania.

- **Obraz jest zniekształcony, błyska lub migocze:**
- **Przeczytaj rozdział [Wybieranie najlepszej rozdzielczo](#page-15-1)ści obrazu i wybierz poprawną rozdzielczość, częstotliwość odświeżania i wprowadź zmiany zgodne z zaleceniami.**
- **Obraz jest przesunięty w jednym kierunku:**
- <span id="page-32-0"></span>**Przeczytaj rozdział [Wybieranie najlepszej rozdzielczo](#page-15-1)ści obrazu i wybierz poprawną rozdzielczość, częstotliwość odświeżania i wprowadź zmiany zgodne z zaleceniami.**

### **Potrzebujesz więcej pomocy?**

Jeśli problemy nie zostaną rozwiązane po wypróbowaniu metod zawartych w podręczniku, skontaktuj się ze sprzedawcą lub prześlij do nas e-mail na adres: Support@BenQ.com

## <span id="page-33-1"></span><span id="page-33-0"></span>**Obsługiwane tryby pracy 10**

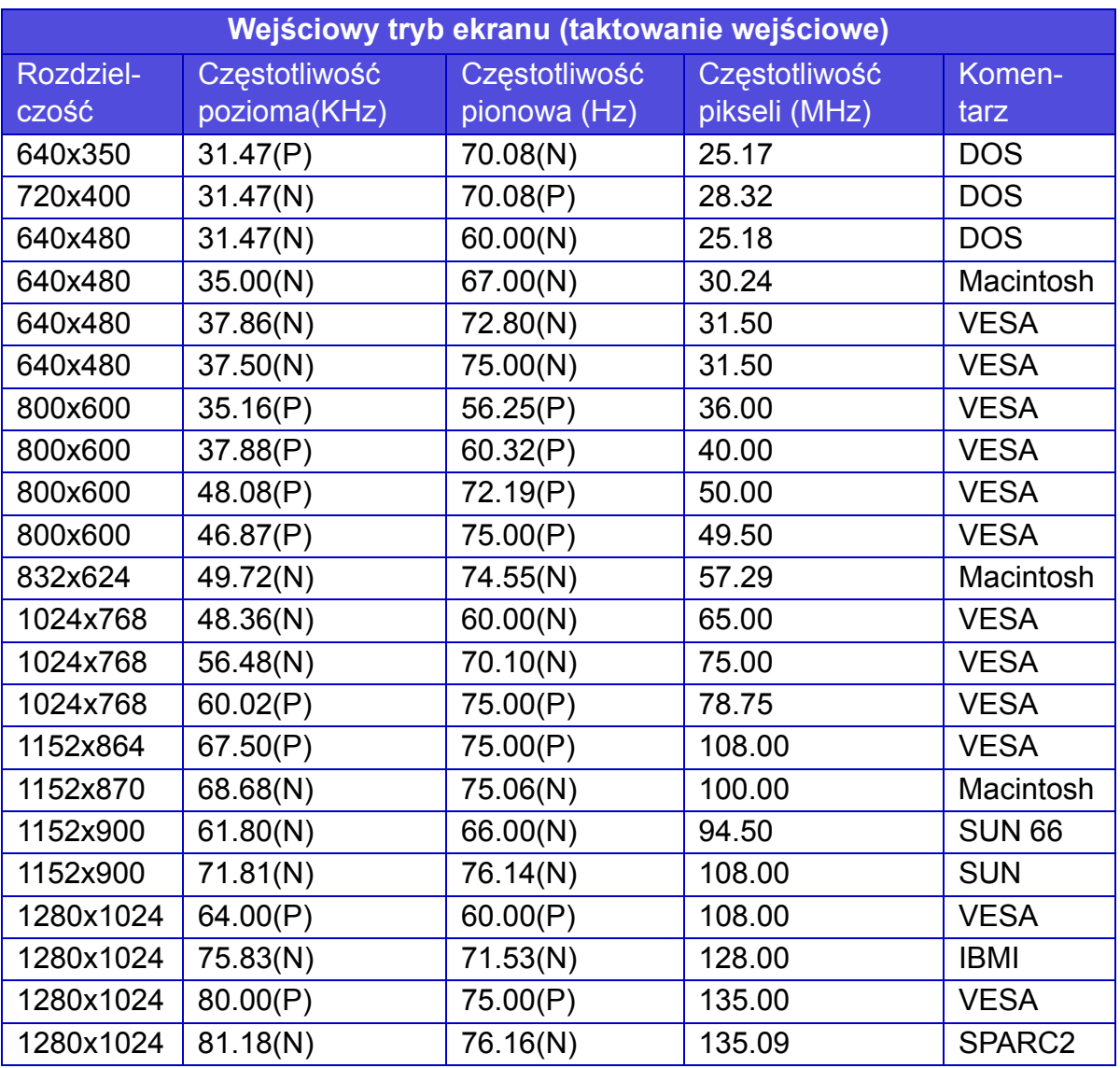

- Tryby nie podane w powyższej tabeli mogą nie być obsługiwane. Aby uzyskać optymalną jakość obrazu, zalecamy wybór jednego z trybów podanych w powyższej tabeli.
- Istnieją 22 dostępne tryby kompatybilne z Windows.
- W wyniku różnic częstotliwości sygnałowej kart graficznych nie spełniających standardów VGA może dochodzić do zniekształceń obrazu. Nie jest to usterka. Sytuację można poprawić zmieniając ustawienia automatyczne lub ręcznie zmienić ustawienia fazy i częstotliwość pikseli z menu "Geometry" (geometria).
- Kiedy wyłączasz monitor na ekranie moga pojawiać się linie zakłóceń. Jest to normalne zjawisko i nie należy się nim niepokoić.
- Aby wydłużyć okres użytkowania produktu, zalecamy korzystanie z funkcji zarządzania energią komputera.

# **Dane techniczne 11**

#### **BenQ FP71E**

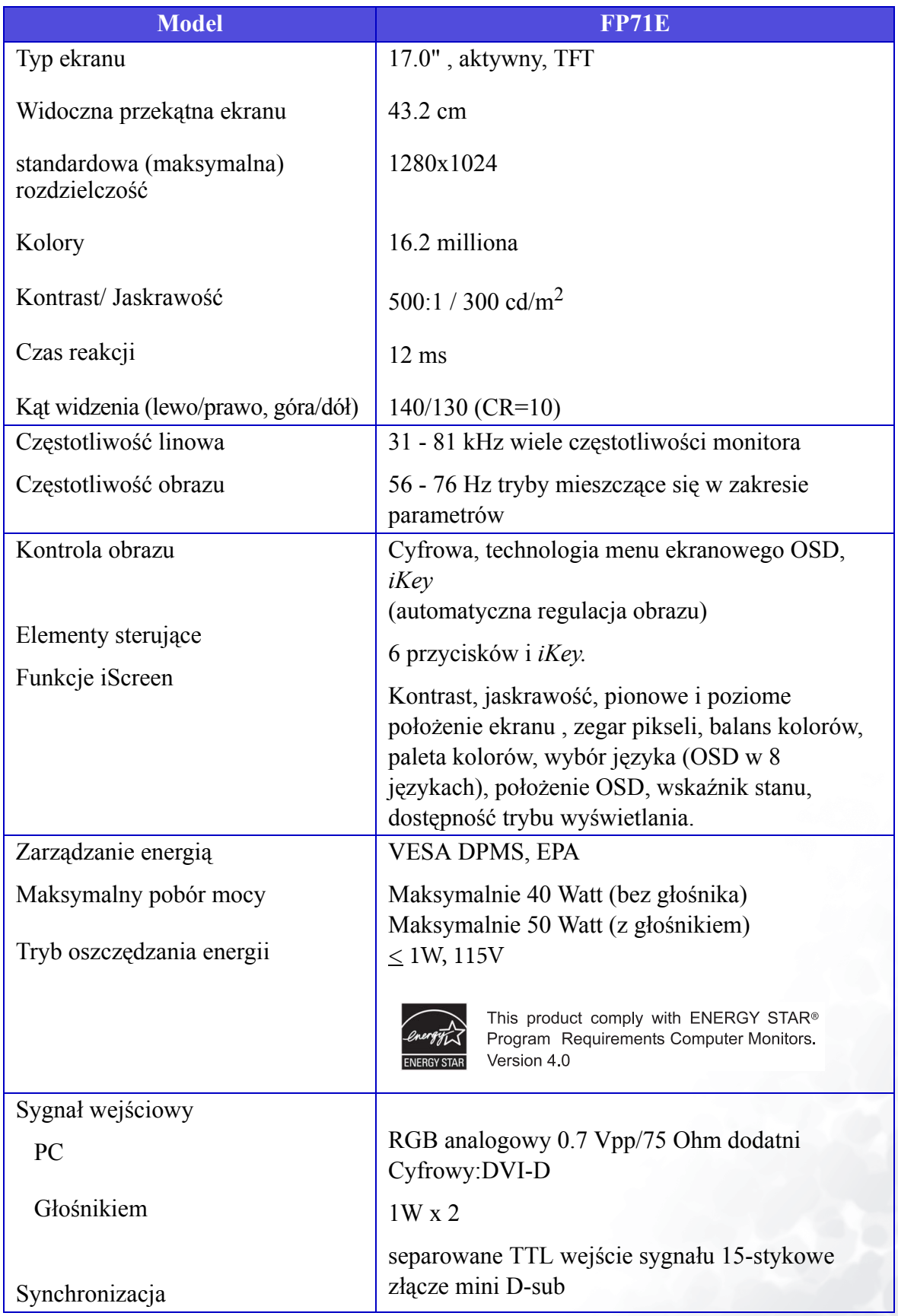

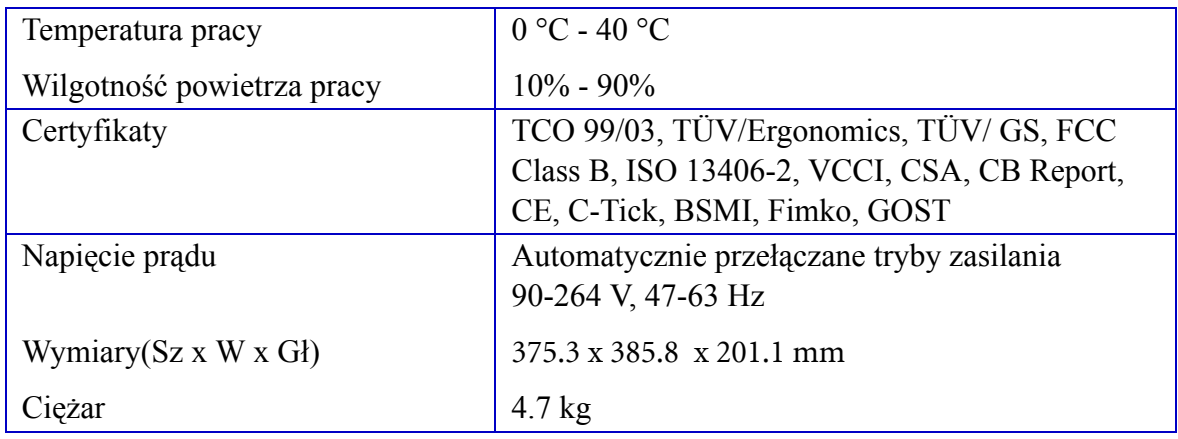

### **BenQ FP71E<sup>+</sup>**

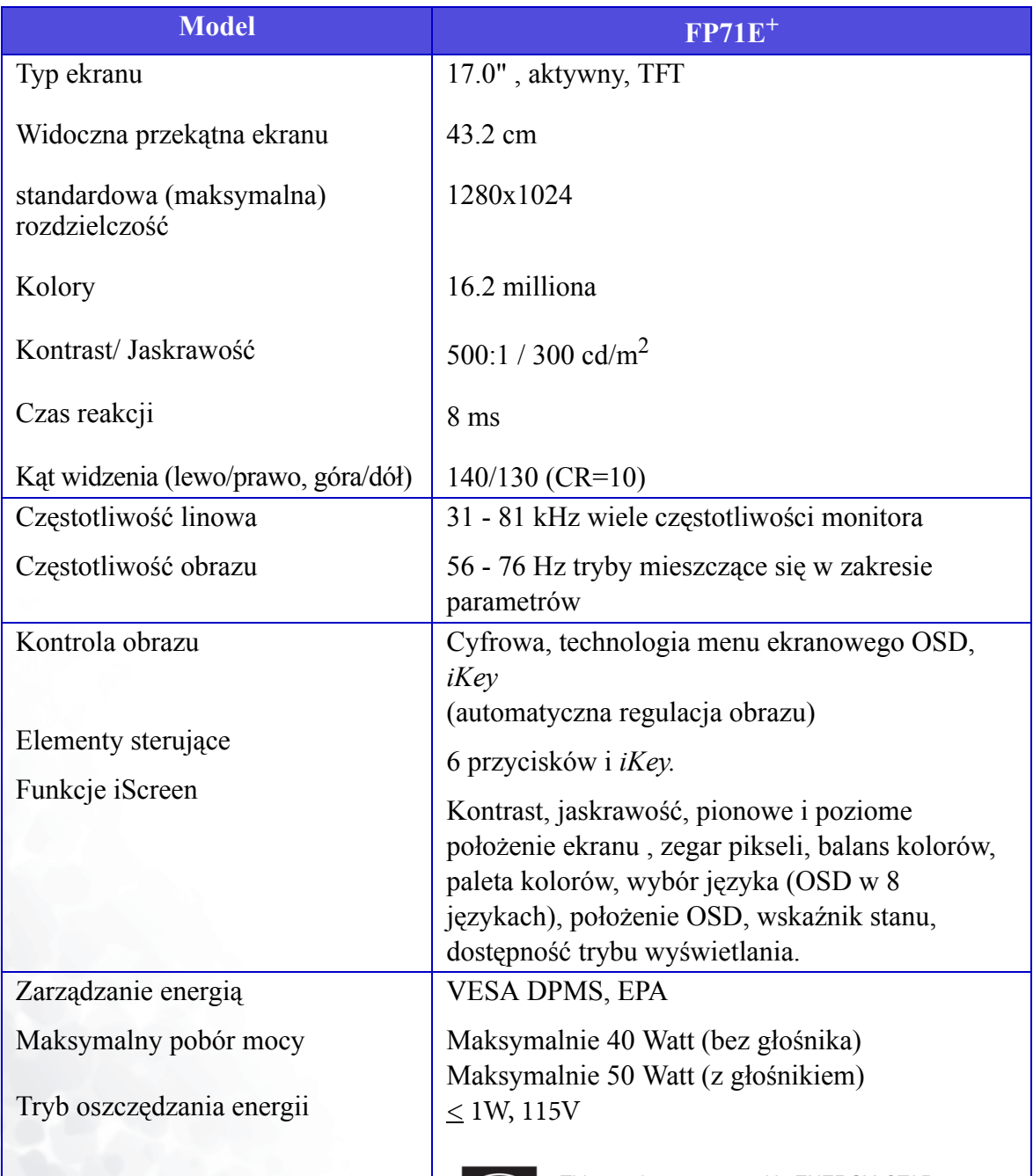

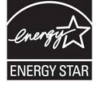

This product comply with ENERGY STAR®<br>Program Requirements Computer Monitors. Version 4.0

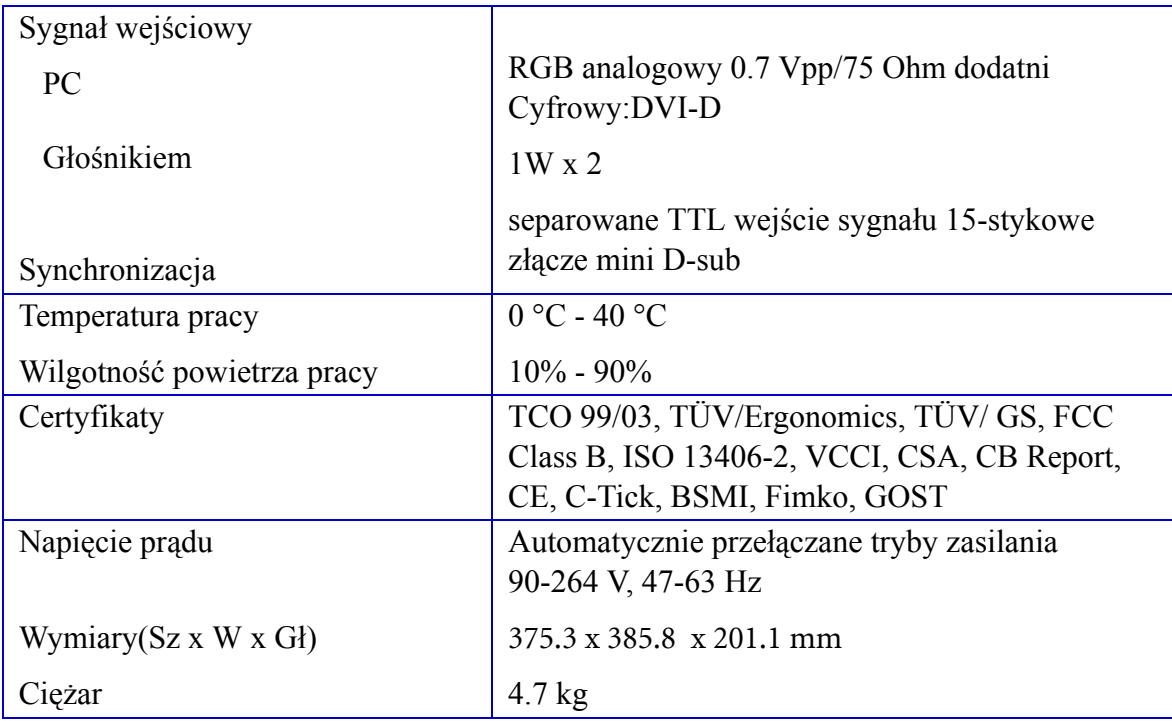